## **COME SCARICARE IL FILE CON LA PRESENTAZIONE INTERATTIVA**

## Cliccare sul link

[Inclusione e territorio](https://drive.google.com/file/d/18H_juE_bzKLpmm1jBIoAJTtJb7NEOqQ_/view?usp=drive_web)

## Si apre la seguente videata

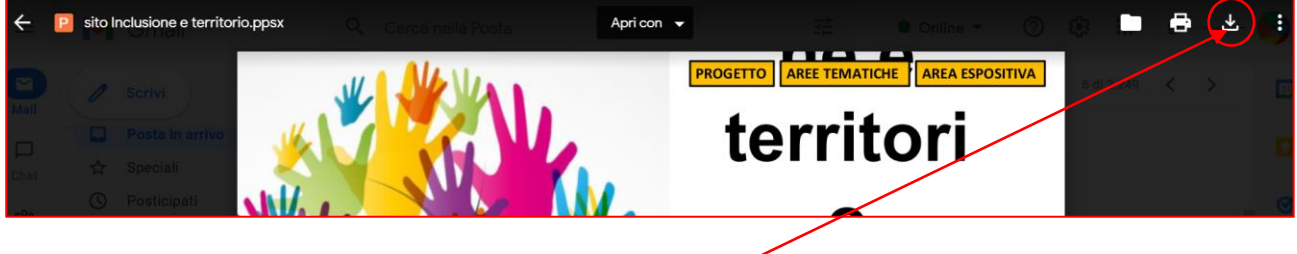

Cliccare su Scarica

N.B. se non compare il pulsante *Scarica*, cliccare sui 3 puntini, si apre una tendina con varie voci tra cui *Scarica* sulla quale bisogna cliccare

## Si apre la seguente videata

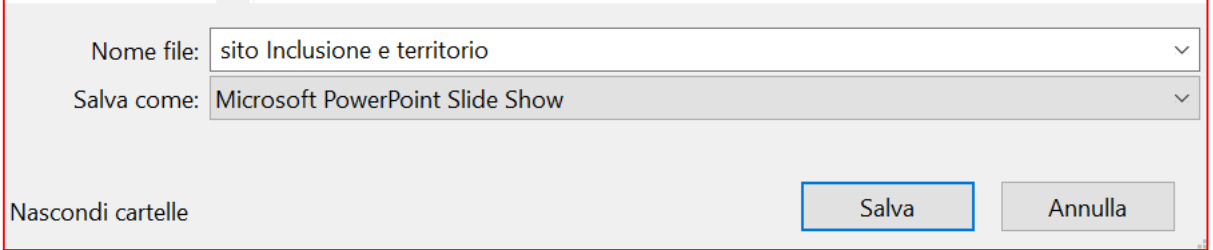

Cliccare su *Salva* (ci vuole qualche secondo/minuto) e scegliere in quale cartella del proprio PC inserirlo.

Aprire il file e seguire i *Bottoni interattivi* per navigare all'interno della presentazione.

Buona lettura.